### Octets privés de serveur UCCE CTIOS

# **Contenu**

**Introduction** Conditions préalables Conditions requises Composants utilisés **Configuration Steps** 

# Introduction

Ce document décrit les étapes impliquées en permettant aux octets privés du serveur d'objet de couplage de la téléphonie et de l'informatique (CTIOS) par l'intermédiaire de l'outil de perfmon de dépanner les questions connexes de processus CTIOS.

# Conditions préalables

#### **Exigences**

Cisco vous recommande de prendre connaissance des rubriques suivantes :

- Cisco Unified Contact Center Enterprise (UCCE)
- Application de perfmon de Windows

#### Composants utilisés

Les informations dans ce document sont basées sur l'exécution de version de Cisco UCCE 11.x sur le serveur de Windows 2012.

Les informations contenues dans ce document ont été créées à partir des périphériques d'un environnement de laboratoire spécifique. Tous les périphériques utilisés dans ce document ont démarré avec une configuration effacée (par défaut). Si votre réseau est opérationnel, assurezvous que vous comprenez l'effet potentiel de toute commande.

### Configuration Steps

Étape 1. Lancement Perfmon.exe, suivant les indications de l'image :

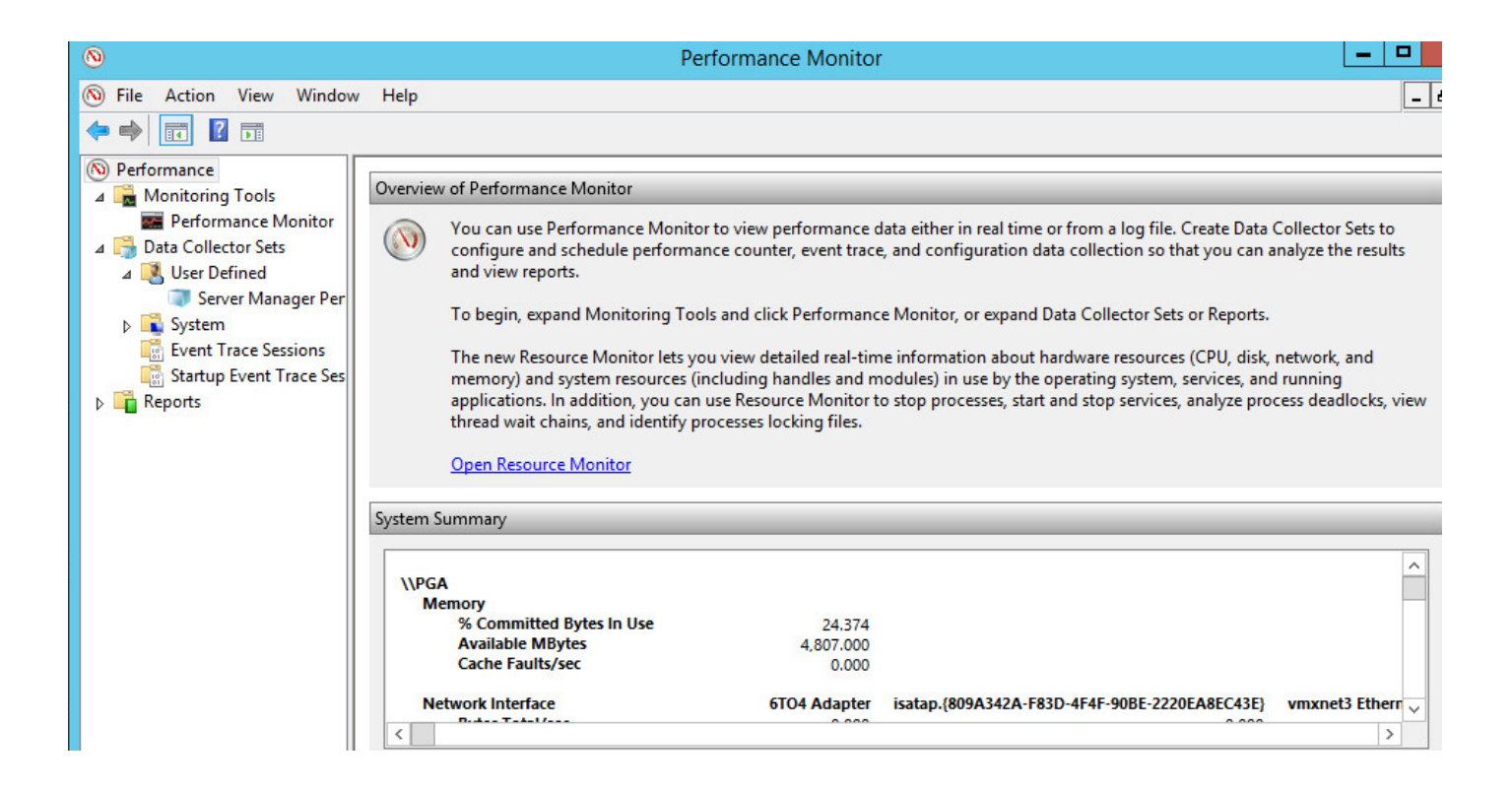

Étape 2. Créez le nouveau positionnement défini par l'utilisateur d'unité de collecte de données, suivant les indications de l'image :

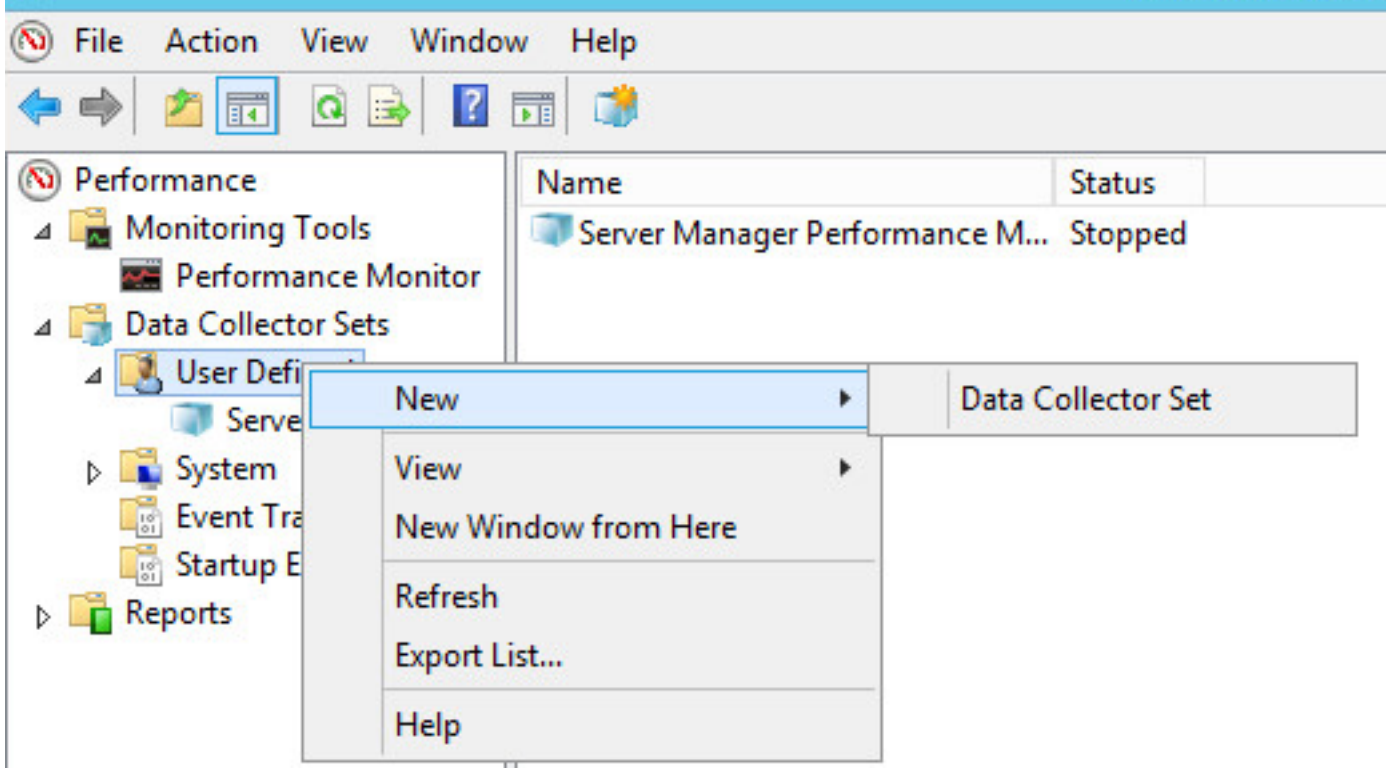

Étape 3. Écrivez le nom de l'unité de collecte de données réglé que vous créez et sélectionnez l'option créez manuellement (avancé), suivant les indications de l'image :

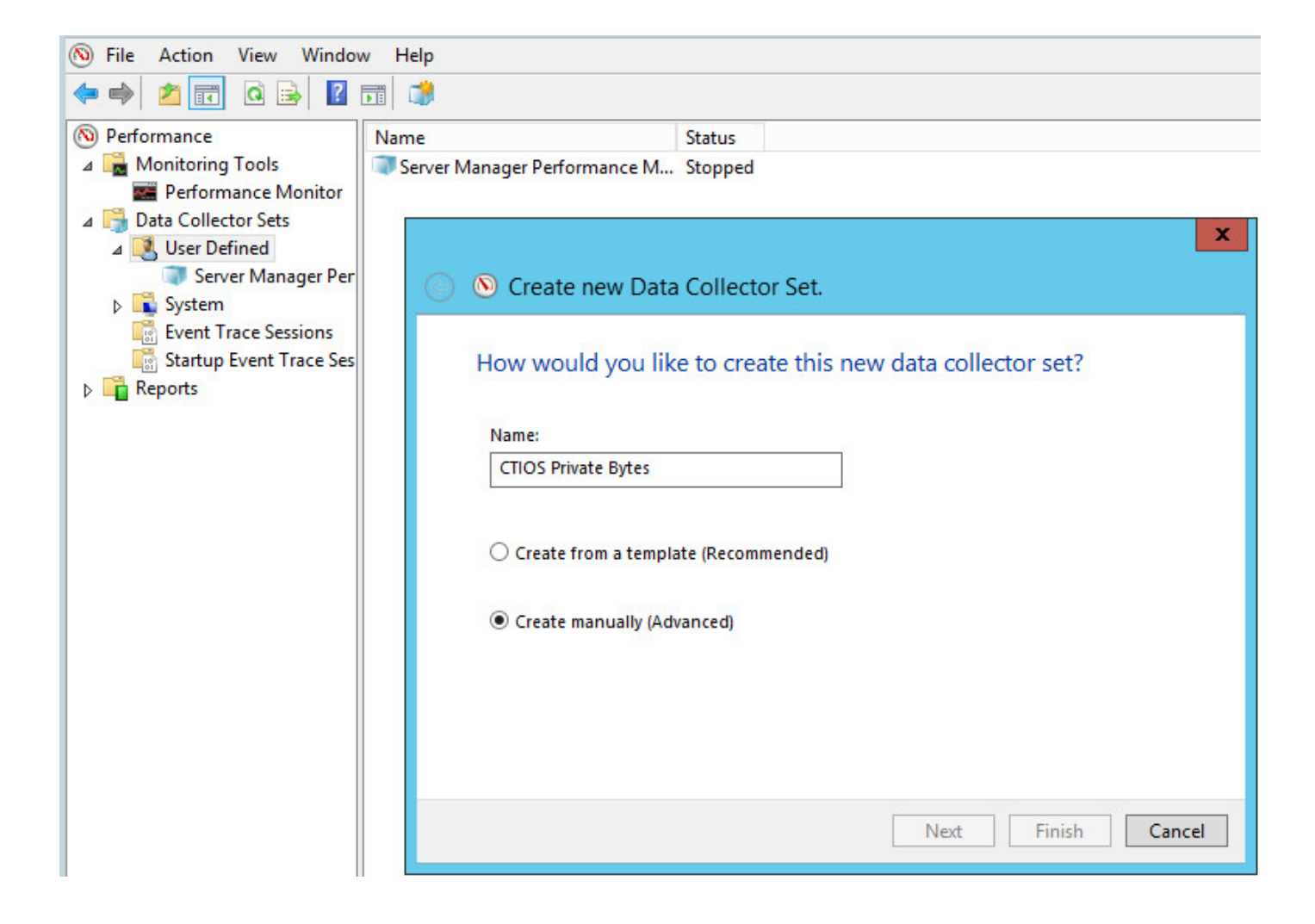

Étape 4. Sélectionnez l'option de compteur de représentation créent dedans la section de logs de données, suivant les indications de l'image :

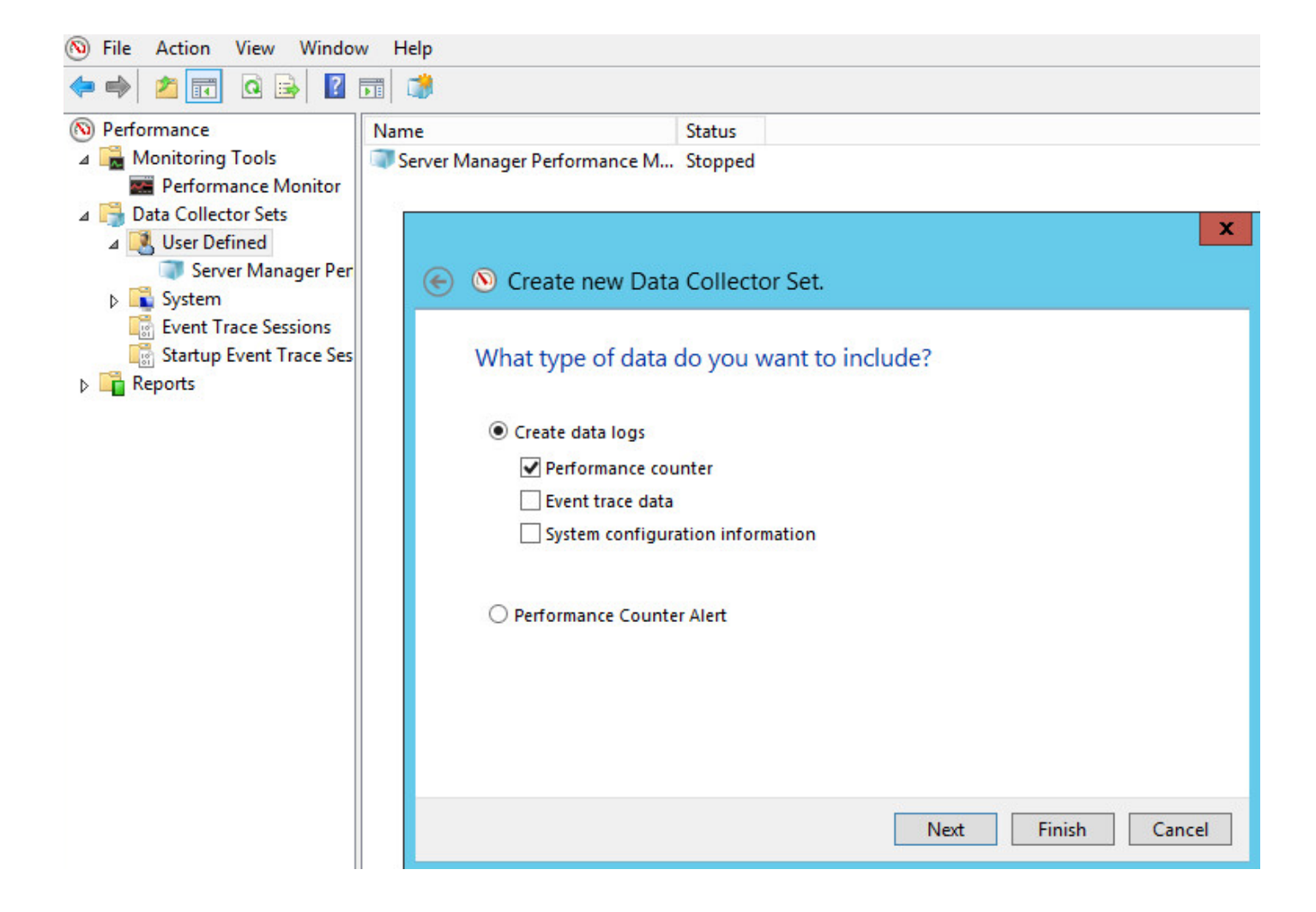

Étape 5. Cliquez sur en fonction Add et développez le compteur de processus, suivant les indications de l'image :

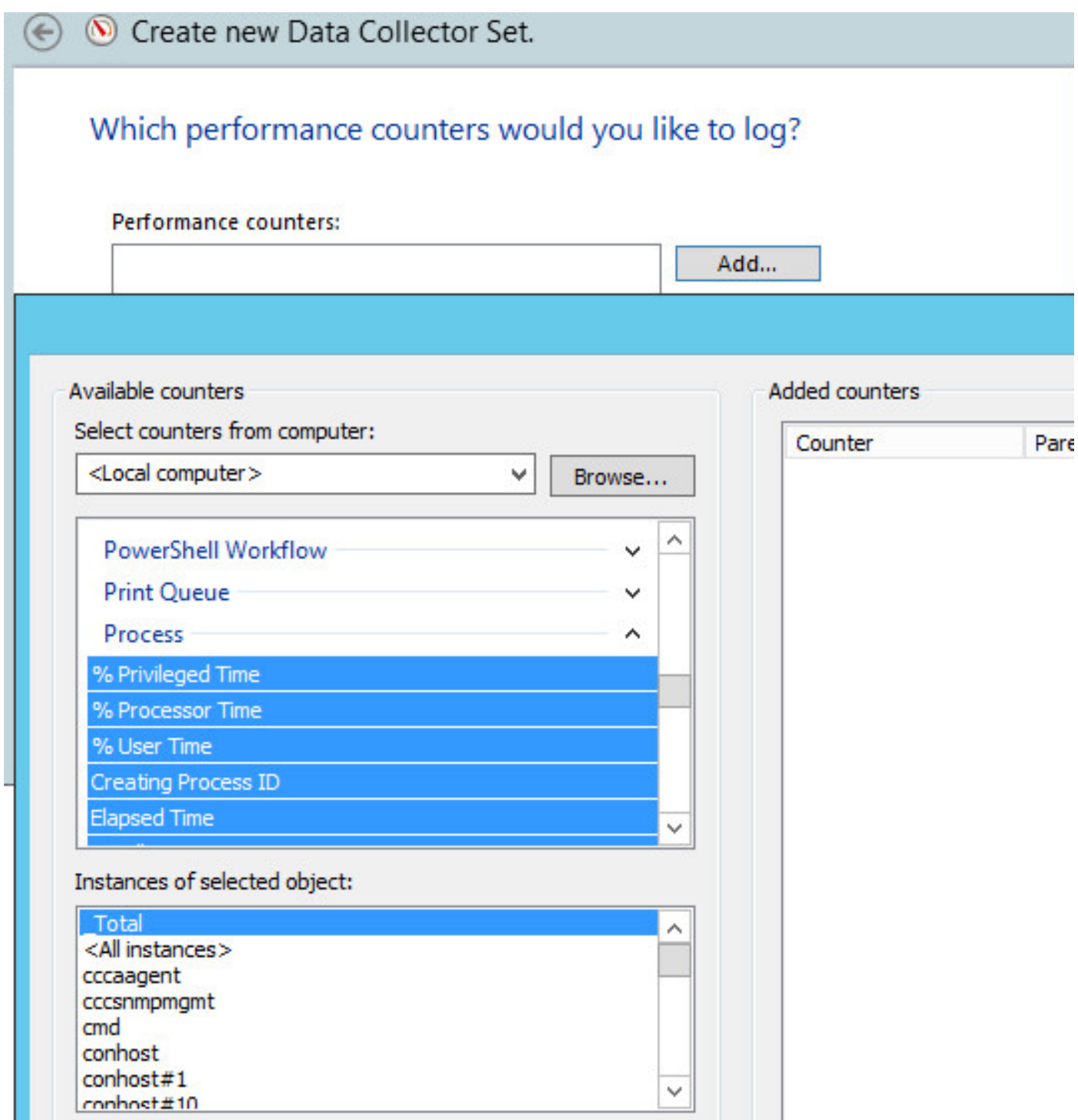

Étape 6. Suivant les indications de l'image, de l'objet choisi de CTIOSServerNode pour les octets privés et des compteurs d'octets virtuels.

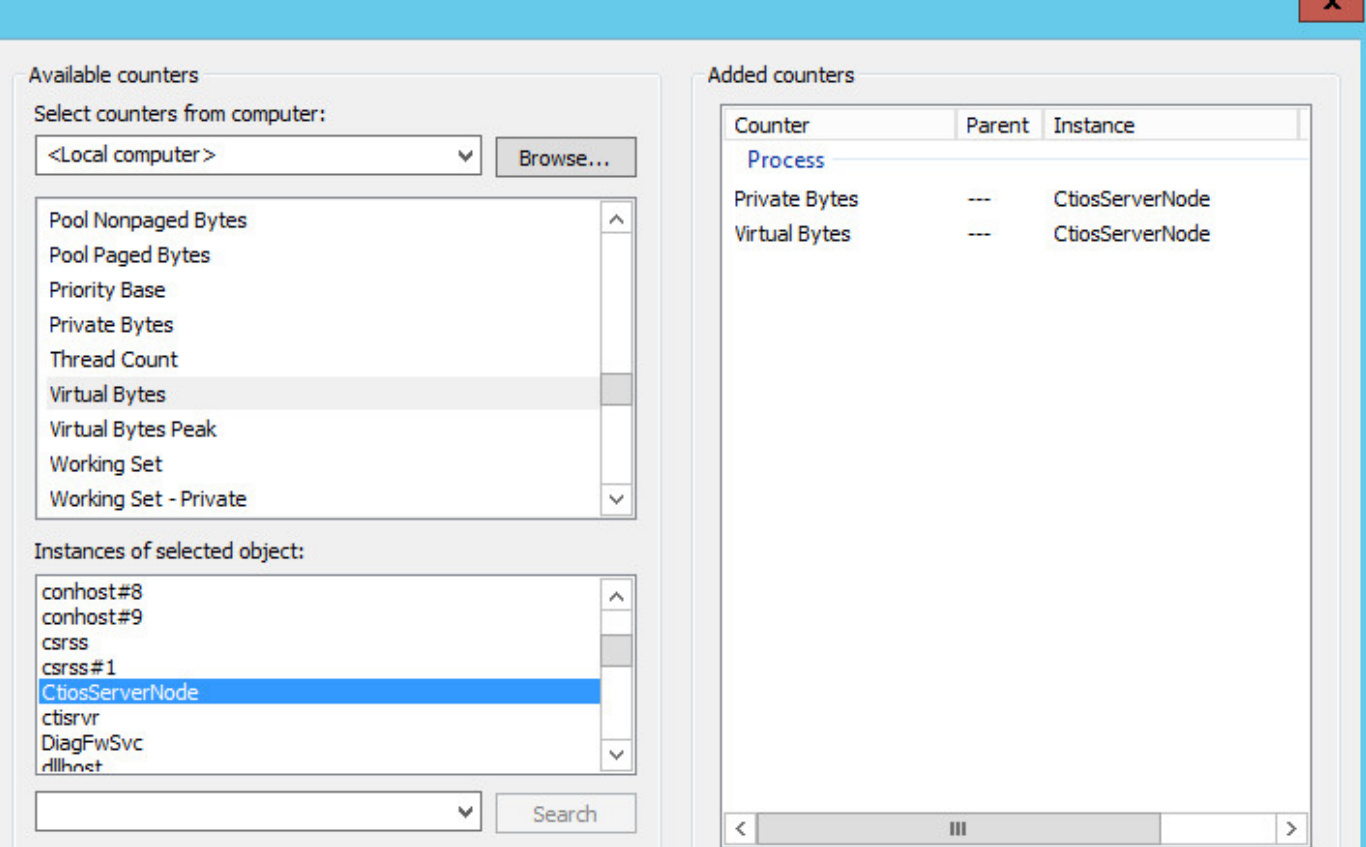

Étape 7. Placez l'intervalle d'échantillon en tant que 60 secondes et cliquez sur en fonction ensuite, suivant les indications de l'image :

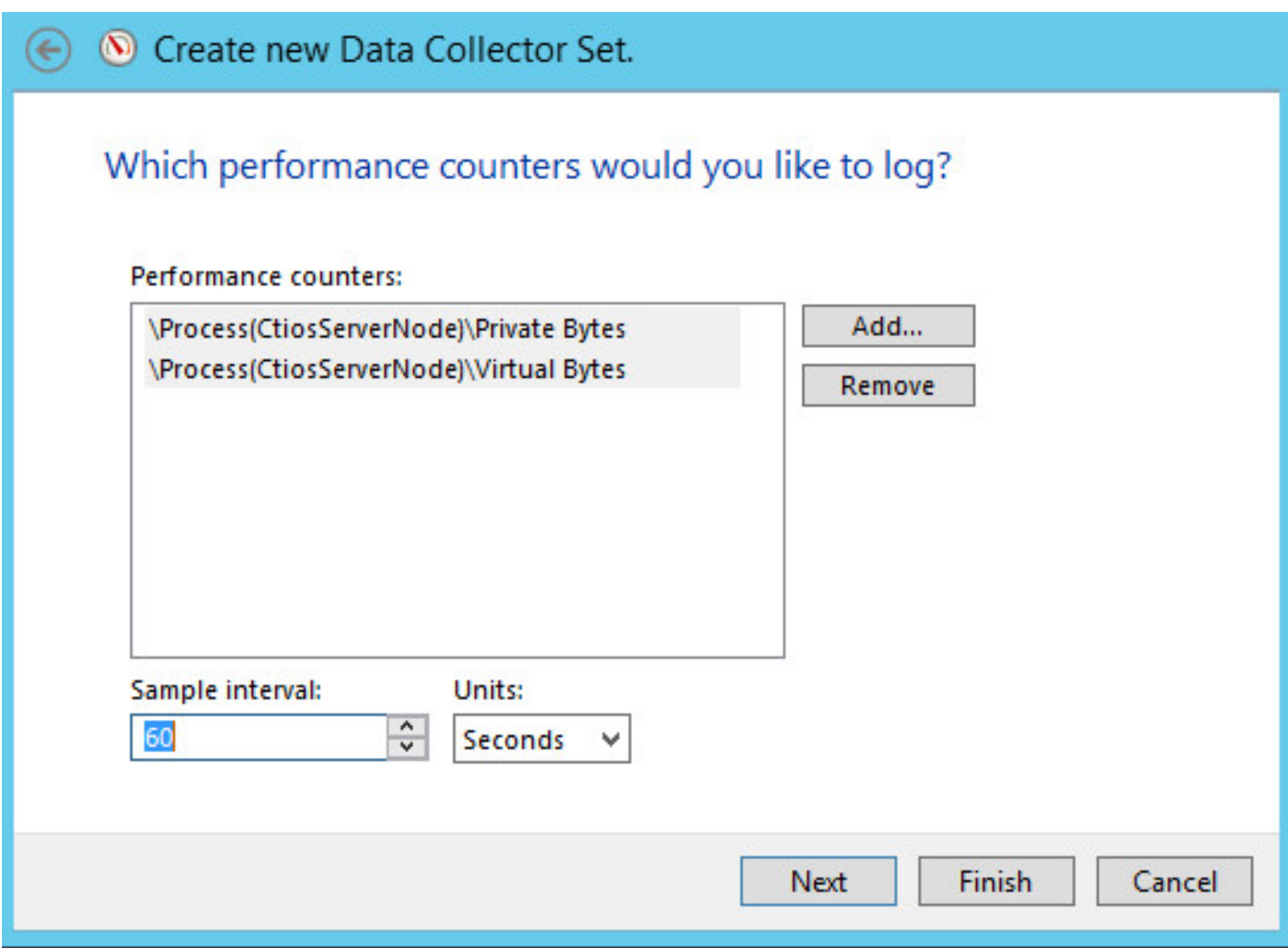

Étape 8. Suivant les indications de l'image, sélectionnez le chemin pour sauvegarder les données.

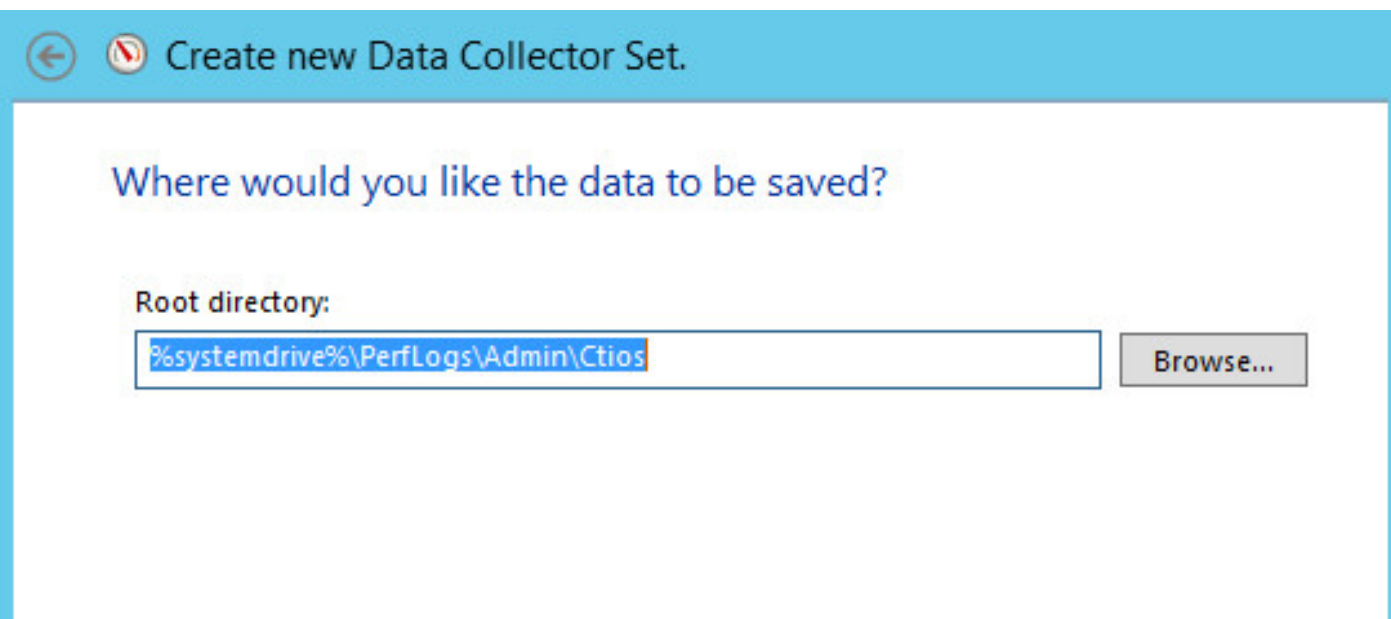

Étape 9. Suivant les indications de l'image, sélectionnez la **sauvegarde et clôturez** et cliquez sur alors en fonction la **finition**.

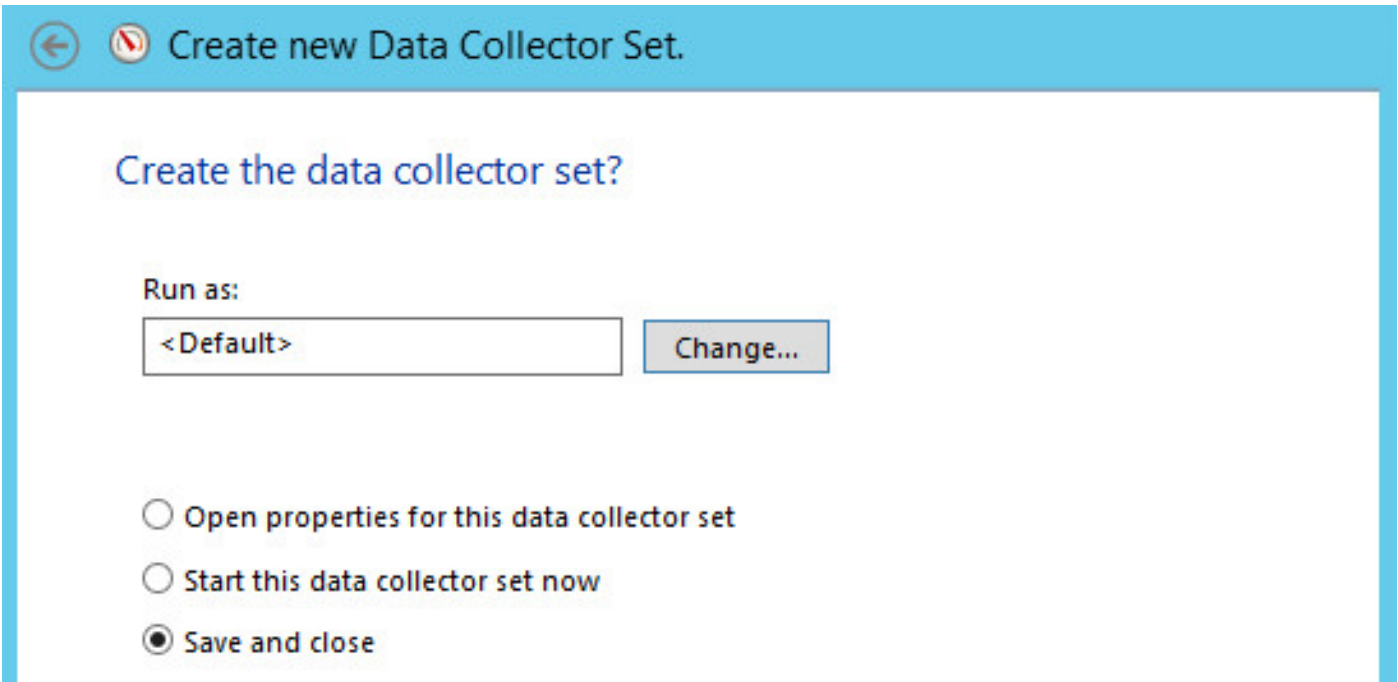

Étape 10. Cliquez avec le bouton droit sur le poste de données de création récente et cliquez sur en fonction le début, suivant les indications de l'image :

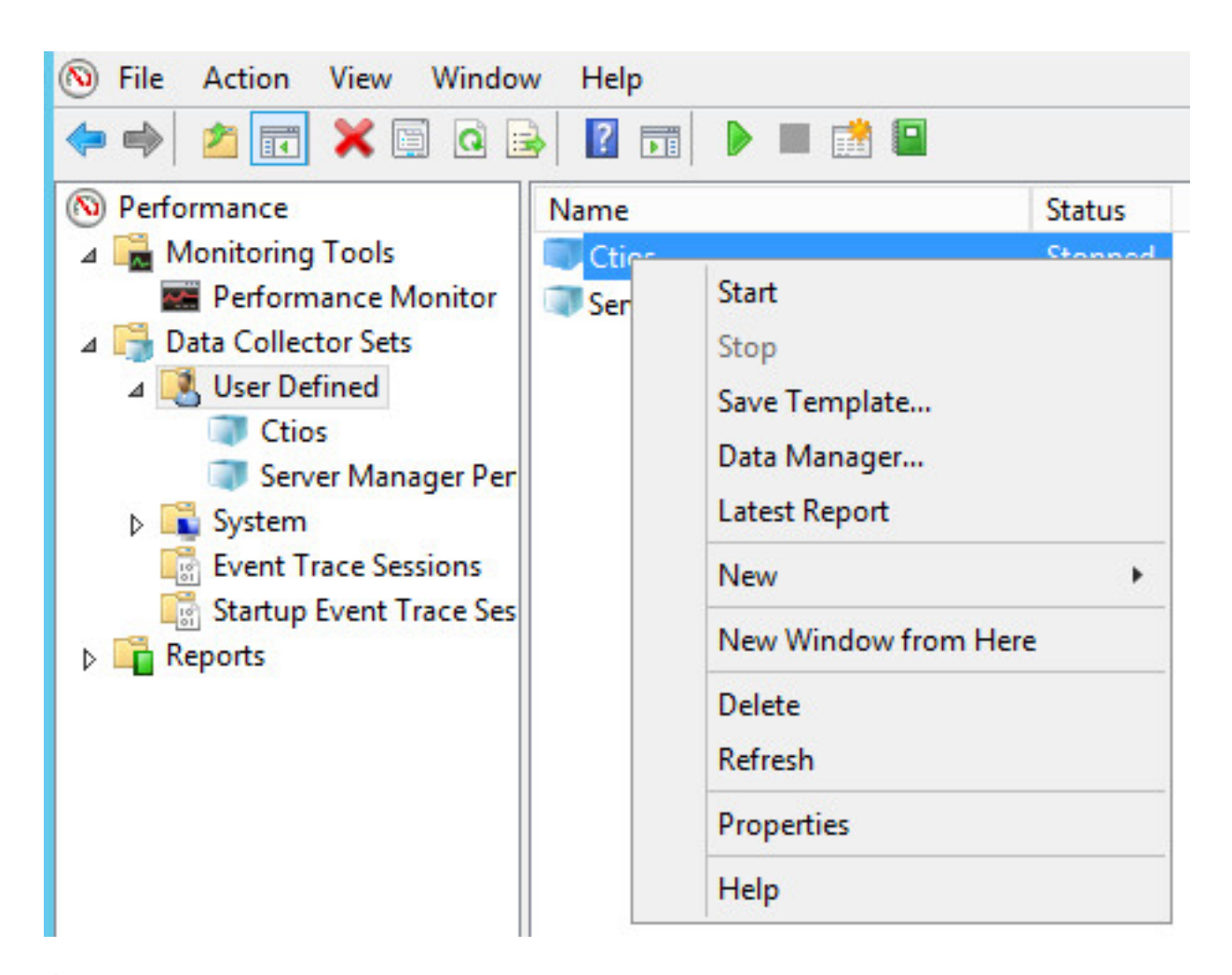

Étape 11. Avant que vous collectiez les octets privés, le clic droit sur la nouvelle unité de collecte de données a placé et arrête la collecte des informations et l'intrcpt le fichier de l'emplacement de sortie, suivant les indications de l'image :

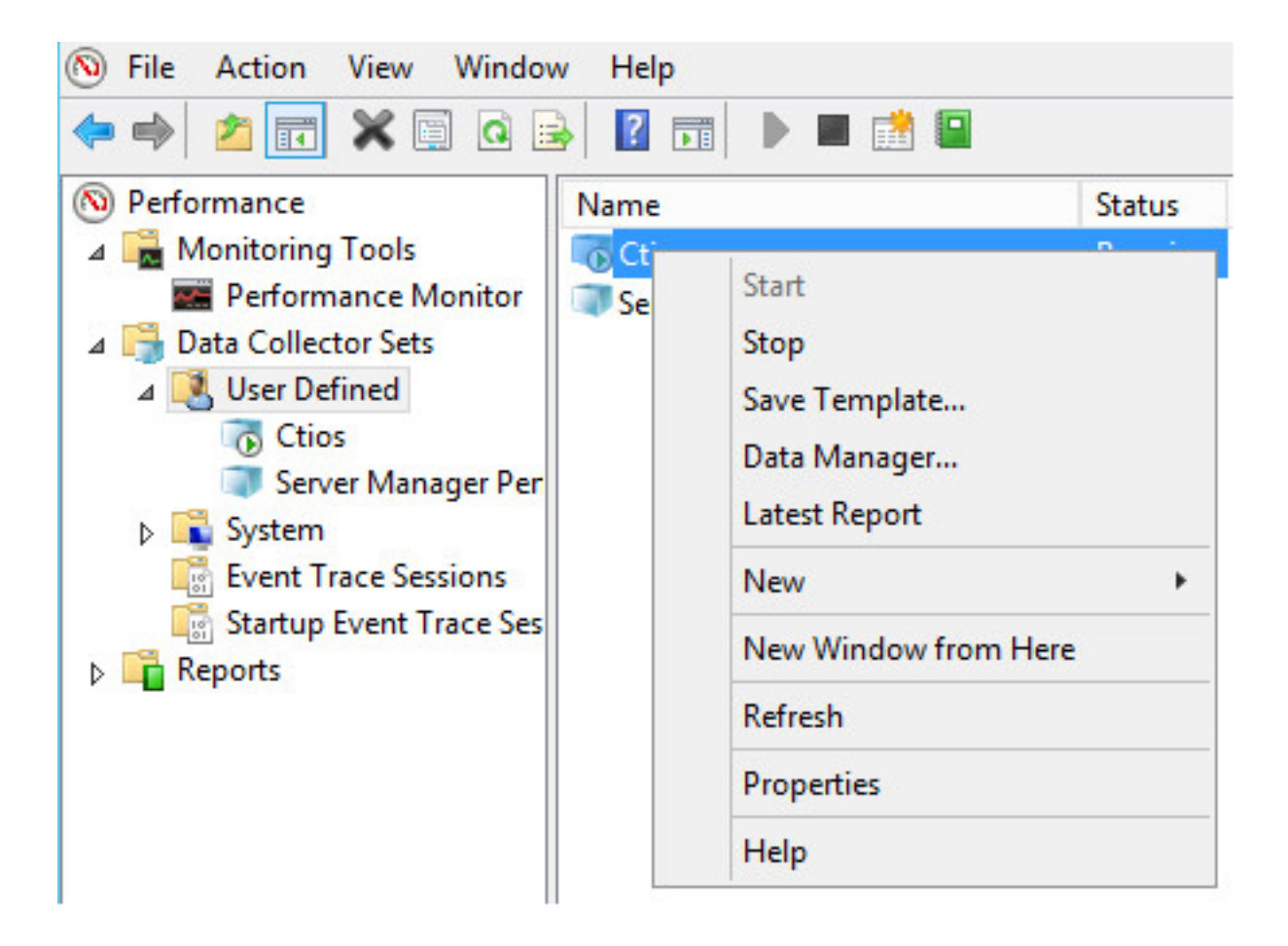